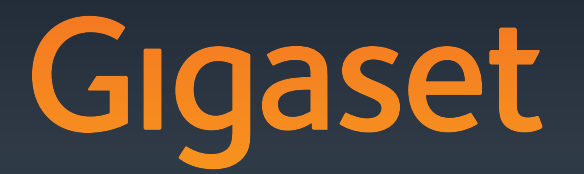

# DX600 A ISDN

Gigaset Communications GmbH Frankenstr. 2a, D-46395 Bocholt Manufactured by Gigaset Communications GmbH under trademark license of Siemens AG. As of 1 Oct. 2011 Gigaset products bearing the trademark 'Siemens' will exclusively use the trademark 'Gigaset'.

All rights reserved. Subject to availability.<br>Rights of modification reserved. © Gigaset Communications GmbH 2010

GIGASET. INSPIRING CONVERSATION. **MADE IN GERMANY** 

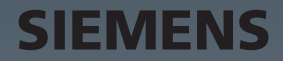

## **Gigaset DX600A ISDN – your perfect companion**

... impressive inside and out. Go crazy for the vibrant 3.5" TFT display, first-class sound quality and elegant exterior. Your Gigaset can do a lot more than just make calls:

#### **Bluetooth, Ethernet, DECT and FAX connection**

Connect your Gigaset to the Internet and your PC via Ethernet. Use your public and private directories on the Internet. Update the directory on your Gigaset, the directory from your Bluetooth mobile phone and your directory on the PC simultaneously.

#### **Directory for 750 vCards – calendar and appointments**

Save phone numbers and other data to the local directory. Enter appointments and anniversaries in the calendar and set reminders.

#### **Use your Gigaset as a PABX**

Register up to six handsets and a fax machine and use the three Gigaset answering machines. Assign each device its own phone number (MSN).

#### **It's easy to configure your Gigaset thanks to the wizards**

These determine the MSNs for your ISDN connection (provider-specific) and assist you with registering handsets and assigning send and receive MSNs to the desktop phone, handsets, fax machine and integrated answering machine ( $\rightarrow$  page 14).

#### **Go online with your Gigaset**

Use your phone's info centre and have information specifically provided for the phone shown on the display.

#### **Do not disturb**

Switch off the display backlight at night, use time control for calls or reject unknown calls.

#### **Other practical information**

Transfer the directory from an existing Gigaset handset, use the programmable function keys for quick dial or to quickly access important functions, skip back five seconds when listening to voicemail messages to repeat the last section.

#### **Protect our environment**

Gigaset Green Home — Be environmentally aware when using your phone. Details about our ECO DECT products can be found at www.gigaset.com/customercare.

Further information on your phone can be found at www.gigaset.com/gigasetDX600A.

**After purchasing your Gigaset phone, please register it at www.gigaset.com/customercare** – this will ensure any questions you may have or warranty services you request are dealt with even faster!

#### **Have fun using your new phone!**

## **Desktop phone overview**

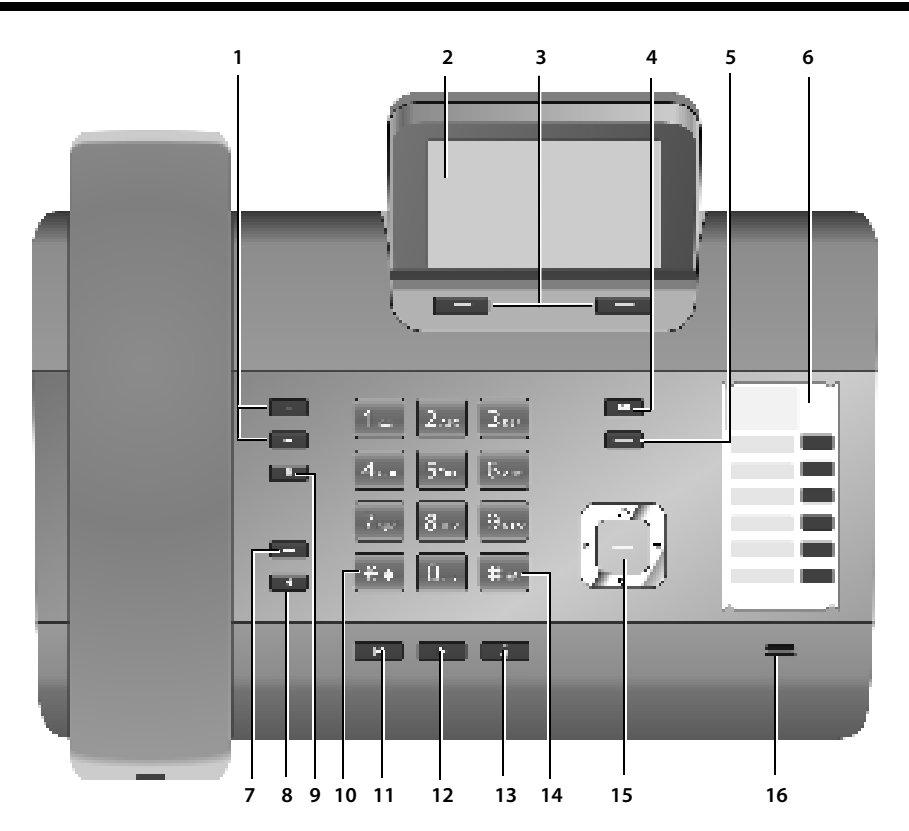

- 1 **Adjust volume**  $\boxed{-}$  = quieter;  $\boxed{+}$  = louder during a call/message playback: Handsfree/receiver volume; When an external call is being signalled: Ringer volume
- 2 **Display**
- 3 **Display keys** (programmable) In the menu: Open a menu for further functions
- 4 **Message key**

Access to call and message lists; Flashes: New message/new call or new firmware

5 **End call/back key**

End call, cancel function, go back one menu level (press briefly), back to idle status (press and hold)

6 **Function keys** (programmable)

#### 7 **Redial**

Open the redial list

#### 8 **Handsfree key**

9 **Mute key**

During a call: Activate/deactivate microphone 10 **\* key**

Activate/deactivate ringer (press and hold); Text input: Special characters table

- 11 **Back key** for answering machine During playback: Back to the start of the message/previous message
- 12 **Play back messages** Activate/deactivate message playback
- 13 **On/off key** for answering machine Activate/deactivate assigned answering machine(s)
- 14 **# key** For text input: Switch between upper/lower case letters and digits
- 15 **Control key**
- 16 **Microphone**

## **Understanding the display icons**

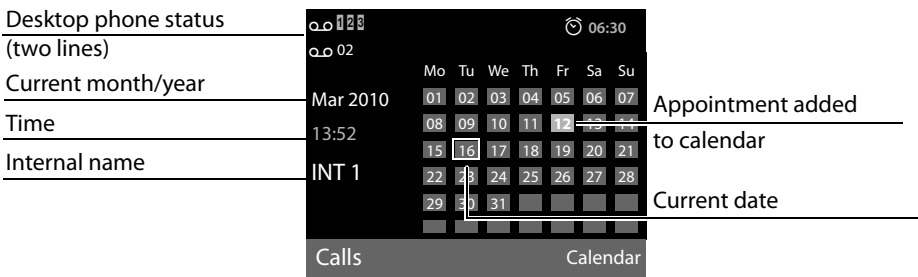

#### **Display in idle status (example)**

**Status display in the headers:** The following icons are displayed dependent on the settings and the operating status of your desktop phone:

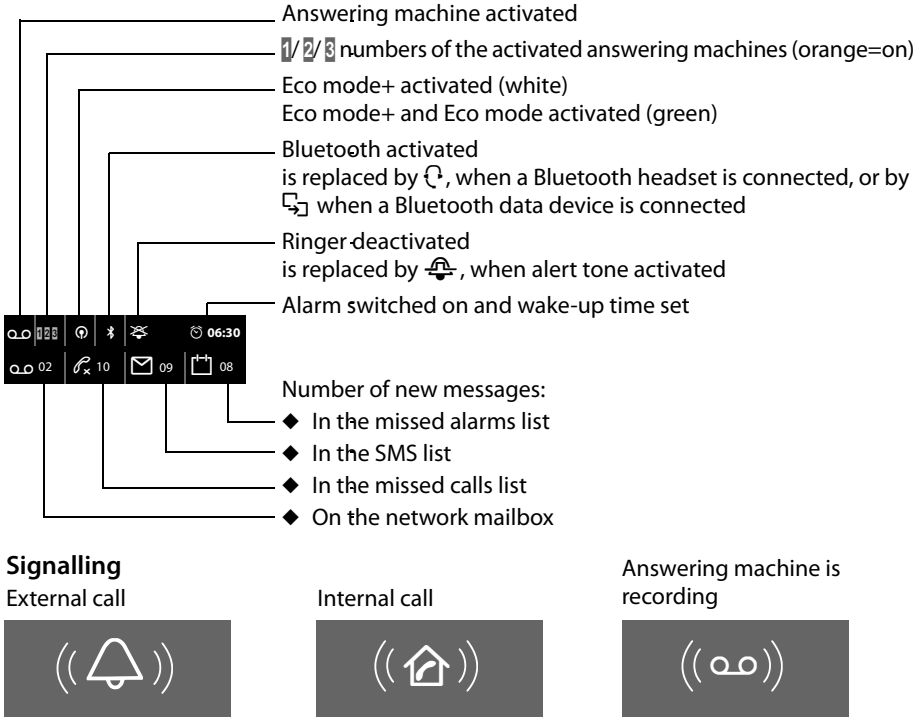

Alarm clock

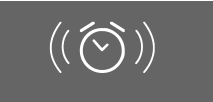

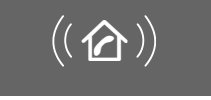

Appointment / anniversary

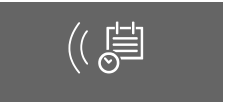

#### **Contents**

## **Contents**

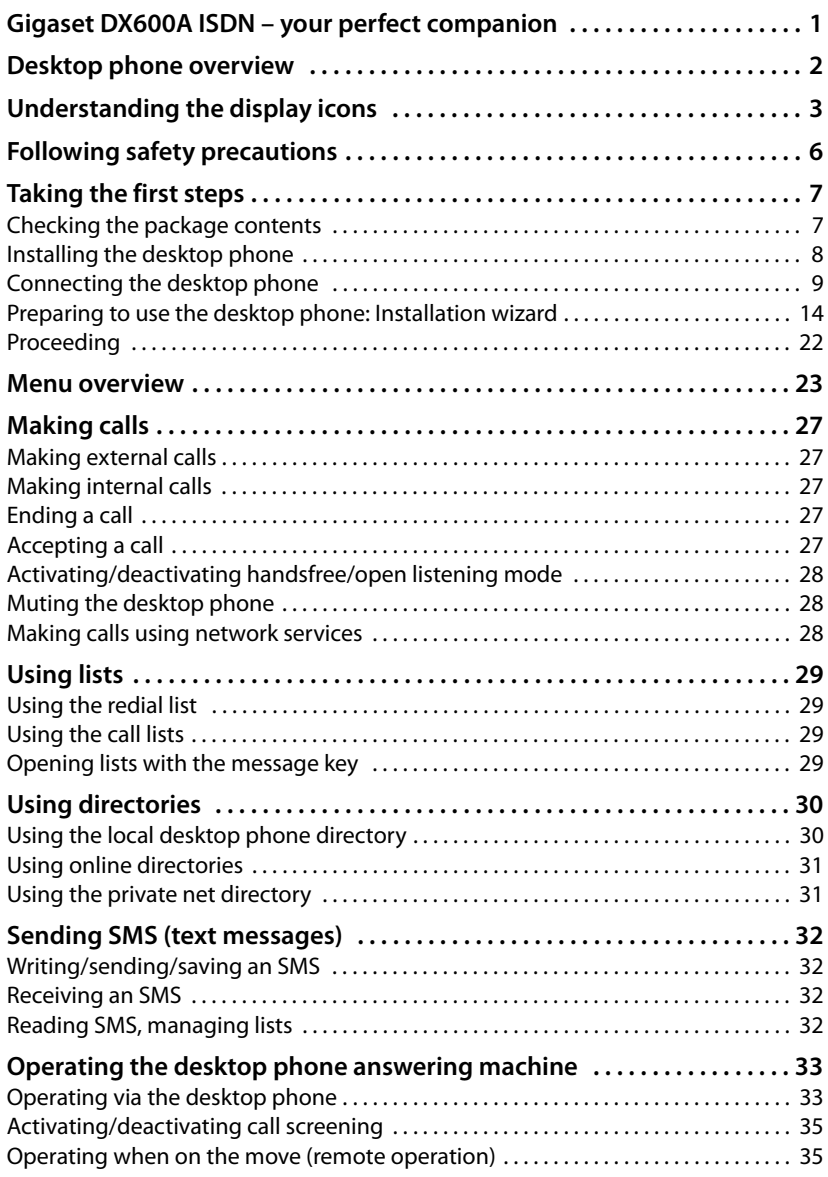

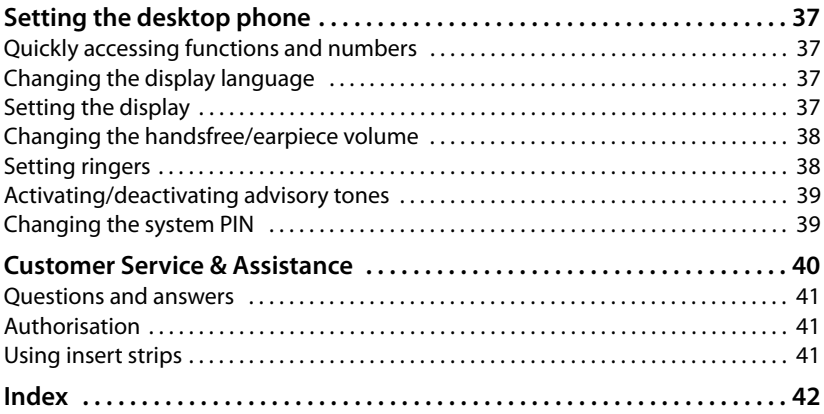

## **Following safety precautions**

#### **Warning**

Be sure to read this user guide and the safety precautions before using your telephone. Explain their content and the potential hazards associated with using the telephone to your children.

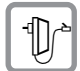

Use only the power adapter supplied, as indicated on the underside of the desktop phone.

Use only the cables supplied for fax, ISDN, LAN and receiver connection and connect these to the intended port only.

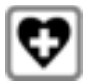

Using your telephone may affect nearby medical equipment. Be aware of the technical conditions in your particular environment e.g., doctor's surgery.

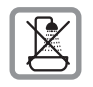

Do not install the phone in a bathroom or shower room. The phone is not splashproof.

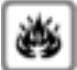

Do not use your phone in environments with a potential explosion hazard (e.g., paint shops).

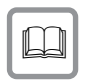

If you give your Gigaset to a third party, make sure you also give them the user guide.

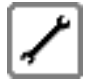

Remove faulty telephones from use or have them repaired by our Service, as they could interfere with other wireless services.

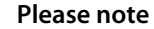

- $\blacklozenge$  Please note that only terminals that are operated in-house (inside buildings) may be connected to the ISDN connections.
- $\triangleq$  Not all functions described in this user guide are available in all countries and with all providers.

## **Taking the first steps**

## **Checking the package contents**

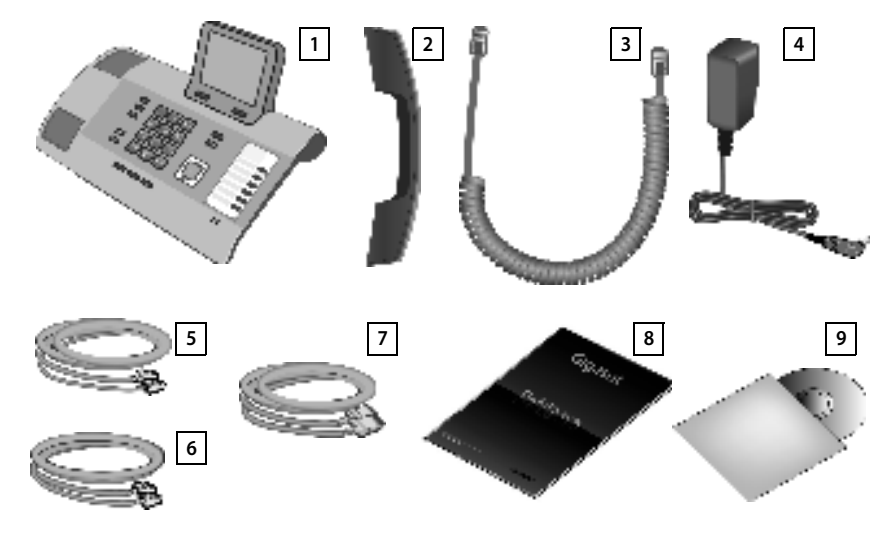

- 1 One desktop phone
- 2 One receiver to be connected to the desktop phone
- 3 One cable for connecting the receiver to the desktop phone
- 4 One power cable for connecting the desktop phone to the mains power supply
- 5 One telephone cable for connecting the desktop phone to the phone network (8-pin with 2 mini western jacks 8/8)
- 6 One cable for connecting a fax machine to the desktop phone (6-pin with 2 mini western jacks 6/6)
- 7 One Ethernet (LAN) cable (Cat 5 with 2 RJ45 modular jacks) for connecting the desktop phone to a router (LAN/Internet) or PC
- 8 One quick user guide
- 9 One CD

#### **Please note**

#### To **change the display language**, proceed as follows  $($   $\rightarrow$  page 37):

- Press right on the control key  $\mathbb{F}$ .
- Press the  $* \cdot$   $* \cdot$   $\circ$   $\circ$   $\circ$   $\circ$   $\circ$   $\circ$   $* \cdot$   $\circ$  keys in succession.
- $\blacktriangleright$  Press the bottom of the control key  $\Box$  repeatedly until the correct language is highlighted. Then press the right display key.

#### **Firmware updates**

This user guide describes the functions of your desktop phone from firmware version 30.00.

Whenever there are new or improved functions for your Gigaset, firmware updates are made available for you to download to your desktop phone. If this results in operational changes to your desktop phone, a new version of this user guide or the necessary amendments are published on the Internet at www.gigaset.com.

Select the product to open the relevant product page for your desktop phone where you will find a link to the user guide.

#### **User guide**

This document only describes how to get started with your Gigaset DX600A ISDN and its key functions in condensed form.

You will find a detailed description of your Gigaset DX600A ISDN and its functions together with a description of its Web configurator on the enclosed CD. You can make phone settings from the PC via the Web configurator (the phone's Web interface).

These instructions are in PDF format. You will need Adobe® Reader® to view these documents. Adobe® Reader® can be found on the Internet at www.adobe.com.

## **Installing the desktop phone**

The desktop phone is designed for use in dry rooms in a temperature range of  $+5^{\circ}C$ to  $+45^{\circ}C$ .

 $\triangleright$  Set up the desktop phone at a central point in the building.

#### **Please note**

If you wish to operate handsets from your desktop phone, consider the range of the desktop phone. This is up to 300 m in unobstructed outdoor areas and up to 50 m inside buildings. The range is reduced when Eco mode is activated.

The phone's feet do not usually leave any marks on surfaces. However, due to the multitude of different varnishes and polishes used on today's furnishings, the occurrence of marks on the surfaces cannot be completely ruled out.

#### **Warning**

- $\blacktriangleright$  Never expose the telephone to any of the following: Heat sources, direct sunlight or other electrical appliances.
- ◆ Protect your Gigaset from moisture, dust, corrosive liquids and fumes.

#### **Connecting the desktop phone**

The following diagram is an overview of all connections for your desktop phone. The individual steps are described in detail below.

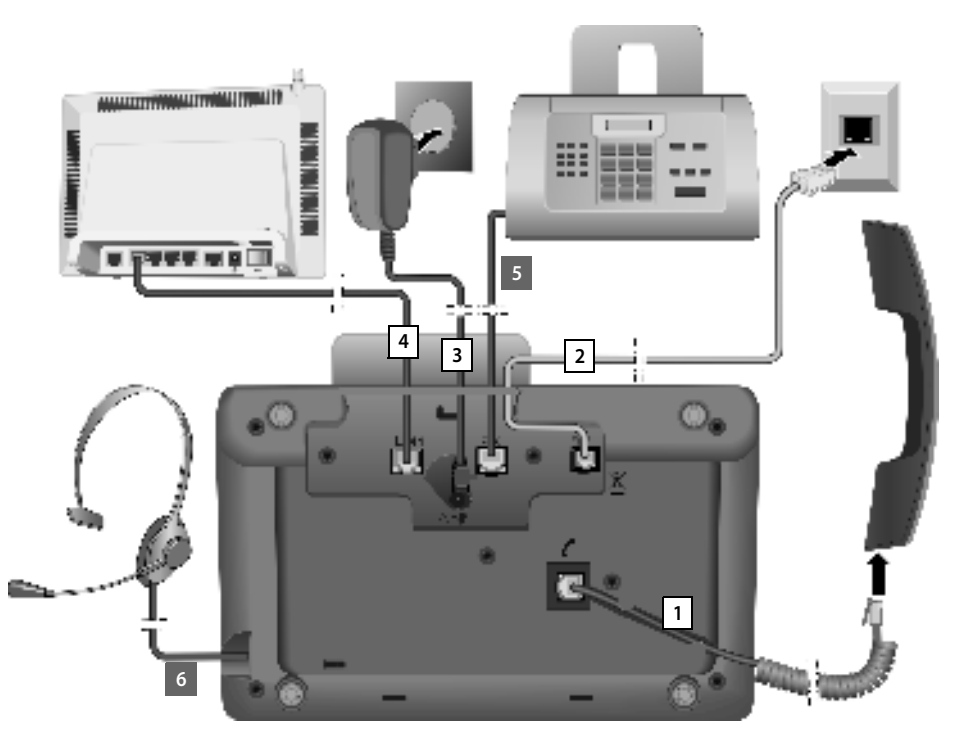

Follow the steps in the order given below:

- 1 Connect the receiver to the desktop phone.
- 2 Connect the desktop phone to the telephone network (ISDN).
- 3 Connect the desktop phone to the mains power supply.
- 4 Connect the desktop phone to the router for accessing the Internet (via router and modem or via router with integrated modem) and for configuring the desktop phone via the Web configurator.
- 5 Connect the desktop phone to a fax machine (optional).
- 6 Connect a wire-bound headset to the desktop phone.

#### **1. Connecting the receiver to the desktop phone**

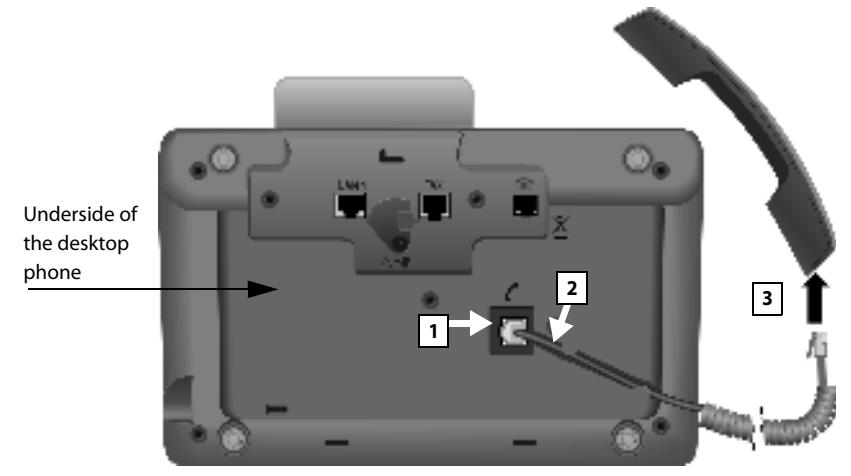

- 1 Insert the jack, which can be found on the longer straight end of the connection cable, into the connection port marked with the symbol  $\ell$  on the underside of the desktop phone.
- 2 Place the straight part of the cable in the cable recess provided.
- 3 Insert the other jack on the connection cable into the port on the handset.
- **2. Connecting the desktop phone to the telephone network**

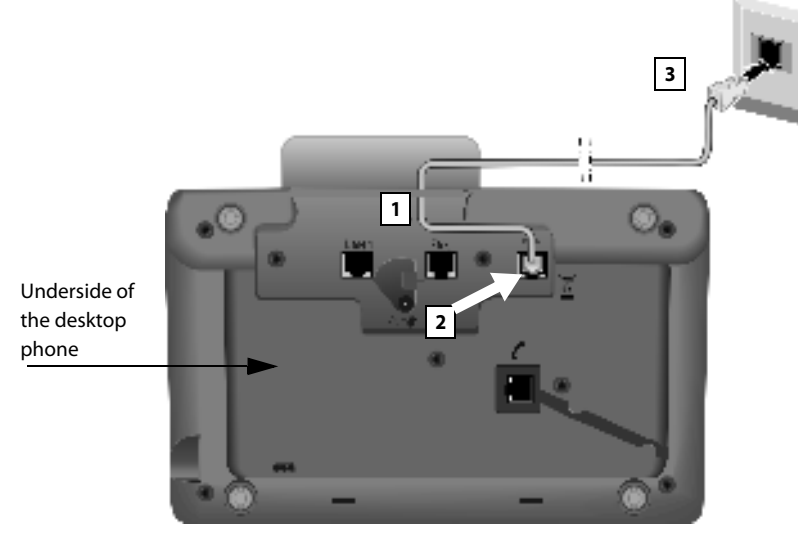

- 1 Insert one end of the telephone cable (8-pin with 2 mini western jacks 8/8) from the rear into the recess in the housing.
- 2 Plug the telephone cable into the port marked with the symbol  $\bigcirc$  on the underside of the desktop phone.

3 Subsequently, connect the telephone cable to the ISDN connection.

#### **3. Connecting the desktop phone to the mains power supply**

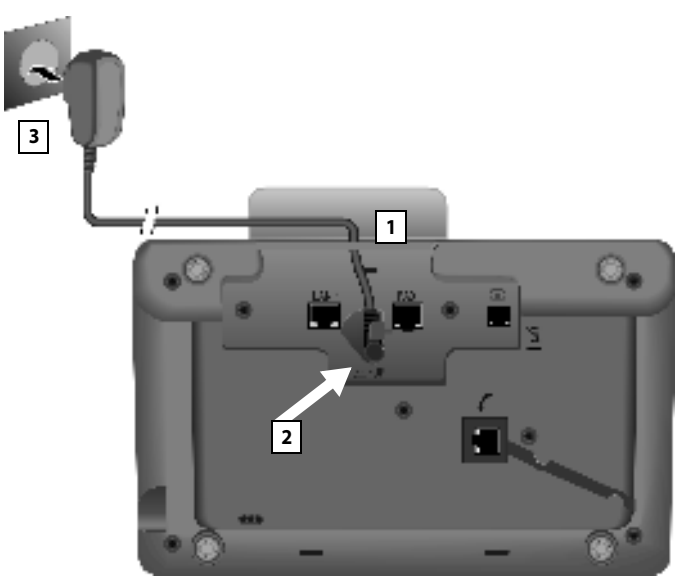

- 1 Insert the small jack on the power cable from the rear into the recess in the housing.
- 2 Plug the jack into the port marked with the symbol  $\mathbf{F}$  on the underside of the desktop phone.
- 3 **Then** connect the power cable to the mains power supply.

#### **Warning**

- ◆ Keep the power adapter **plugged in at all times** for operation, as the desktop phone does not work without a mains connection.
- ◆ Use only the power and telephone cable **supplied**.

**You can now use your desktop phone to make calls and can be reached on your main number!**

**The answering machine on the desktop phone is set with a pre-recorded announcement in answer and record mode (→ page 33).** 

#### **4. Connecting the desktop phone with a router (Internet) or PC**

Your desktop phone features a LAN connection, via which you can connect the desktop phone to a router or PC.

It is at your discretion as to whether to connect the desktop phone to a router and thus the Internet. However, you will require this connection, if you wish to use the following features with your desktop phone:

- $\blacklozenge$  You wish to be notified as soon as new software is available for your desktop phone on the Internet.
- $\triangle$  The date and time on your desktop phone should be updated by a time server on the Internet.
- $\blacklozenge$  You want to use info services and/or online directories on your desktop phone.

The desktop phone will have to be connected to a PC, if you wish to use the following features with your desktop phone:

- $\blacklozenge$  You wish to set up the desktop phone using its Web configurator. Your PC will also have to be connected to the router for this to work.
- u You wish to use the additional PC software "**Gigaset QuickSync over Ethernet**" to load images or tunes from your PC to your desktop phone.

For Internet access you need a router connected to the Internet via a modem (this may be integrated in the router).

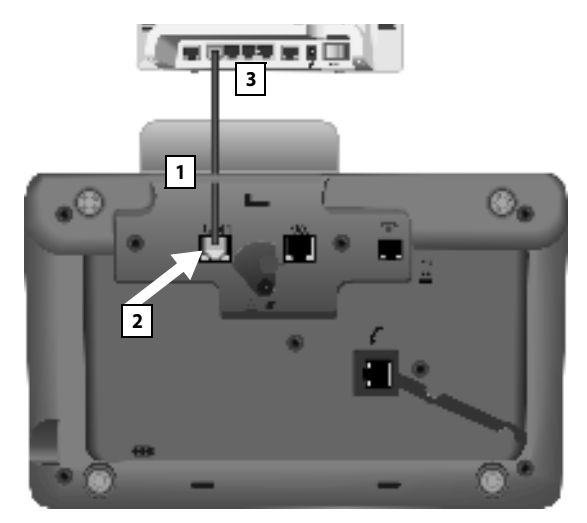

- 1 Guide the end of the Ethernet cable provided (Cat 5 with 2 RJ45 modular jacks) from the rear through the recess in the housing.
- 2 Plug the jack on the Ethernet cable into the LAN port on the underside of the desktop phone.
- 3 Then insert the second Ethernet cable jack into a LAN port on the router or PC.

#### **Please note**

Your phone is preconfigured for dynamic assignment of the IP address. In order for your router to "recognise" the phone, dynamic IP address assignment must also be activated on the router i.e., the router's DHCP server must be activated.

If the DHCP server cannot or should not be activated, you must assign a fixed IP address to the phone.

#### <sup>v</sup> ¢ <sup>Ï</sup> **Settings** ¢**System** ¢**Local Network**

Further information can be found in the long user guide on the enclosed CD.

#### **5. Connecting the desktop phone to a fax machine (optional)**

You can connect an ITU-T Group 3 fax machine to the desktop phone via the FAX port.

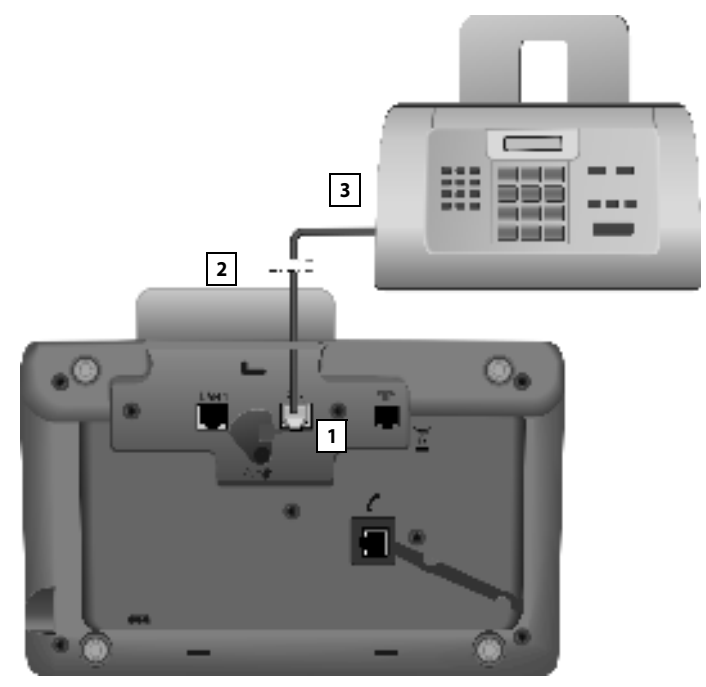

- 1 Insert one end of the fax connection cable from the rear into the recess in the housing.
- 2 Plug the jack into the fax port on the desktop phone (labelled: **FAX**).
- 3 Connect the fax connection cable to the port on the fax machine.

The fax machine is automatically "registered" once you activate the FAX port on the desktop phone (default setting is "off"):

#### <sup>v</sup> ¢ <sup>Ï</sup> **Settings** ¢**System** ¢**FAX Port**

#### **Change** Press the display key to activate/deactivate the FAX port ( $\vec{M}$  = on).

After activating the FAX port, the fax machine is added to the list of internal participants with the internal name **INT 8**.

## **Preparing to use the desktop phone: Installation wizard**

As soon as the desktop phone is connected, the installation wizard starts. The wizard allows you to make all necessary settings for your desktop phone.

The following message appears in the display.

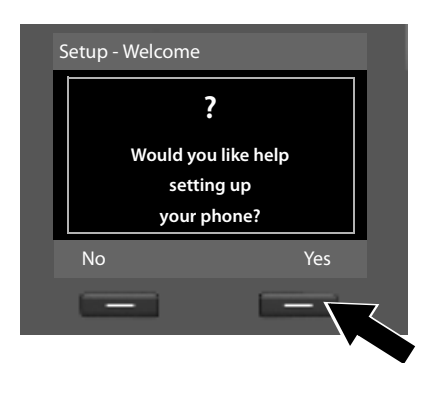

Press the display key Yes<sup>to</sup> start installation.

#### **Please note**

Use only the installation wizard on the desktop phone, but **not** on a registered handset.

Several individual wizards are combined to form part of the installation wizard. The following individual wizards are included in the installation wizard:

- 1 ISDN wizard
- 2 Registration wizard
- 3 Connection wizard

#### **Please note:**

- ◆ If the installation wizard is activated, no other handset can access the Settings menu on the desktop phone.
- $\triangle$  To quit the installation wizard before the process is complete, press and **hold** the end key  $\boxed{\longrightarrow}$ . All changes you have already saved using **QK** are retained.
- ◆ To skip a setting, press the bottom of the control key **D** or the display key **No**.
- $\blacklozenge$  To return to a previous setting, press the top of the control key  $\Box$ .

#### **1. ISDN wizard: Assigning/entering the connection's MSNs**

Several numbers (MSNs) were provided by the network provider when you received your ISDN connection confirmation. You can save up to ten numbers (MSNs) on your desktop phone. If there is no MSN entered on your desktop phone, you can do the following with the ISDN wizard:

 $\triangle$  Assign the MSNs for your connection i.e., call these up from the exchange (automatic MSN assignment) or enter these manually

#### **Please note:**

Not every ISDN provider supports automatic MSN assignment. If this feature is not supported, then you must enter the MSNs for your connection manually  $($   $\rightarrow$  page 16).

- $\triangle$  Set the receive MSN
- Set the send MSN

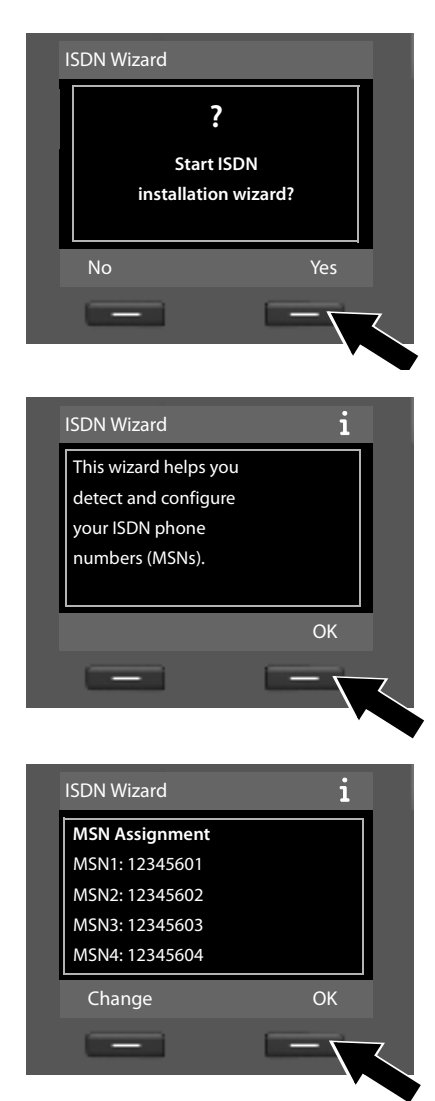

▶ Press the display key Yes to start installation.

▶ Press the display key **<b>■***K* to start automatic MSN assignment. This process will take some time. A corresponding message is shown in the display.

After the MSNs have been **successfully** assigned, a list containing the MSNs is displayed.

¤ Press the display key **§OK§** to close the ISDN wizard. The display shows **ISDN installation complete.**

**If no MSNs can be found**, **No MSNs detected.** is shown. You are prompted to enter your MSNs manually:

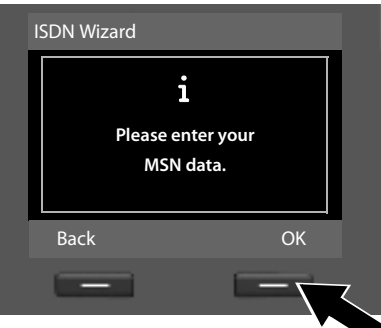

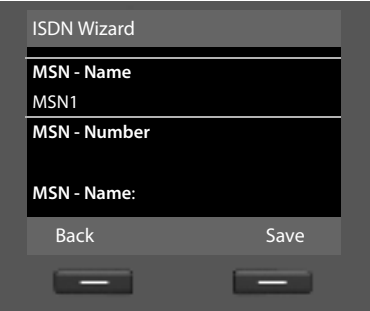

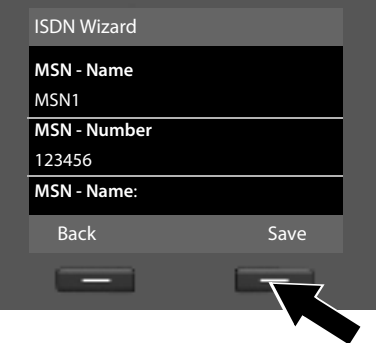

- ▶ Press the display key **<b>OK** to enter the MSNs manually.
- $\triangleright$  Enter a name for MSN 1 via the number keys (max. 16 characters; default **MSN1**).
- $\blacktriangleright$  Press **down** on the control key  $\Box$  to switch to entering the MSN number**.**

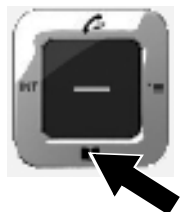

- ▶ Enter your first MSN number (max. 20 digits).
- $\blacktriangleright$  Press down on the control key again to switch to the next field.
- $\blacktriangleright$  Repeat the above procedure to enter the remaining MSNs.
- ▶ After entering the final MSN. Press the display key Save.

The display shows **ISDN installation complete.**

#### **2. Registration wizard**

The registration wizard helps you register handsets to the desktop phone.

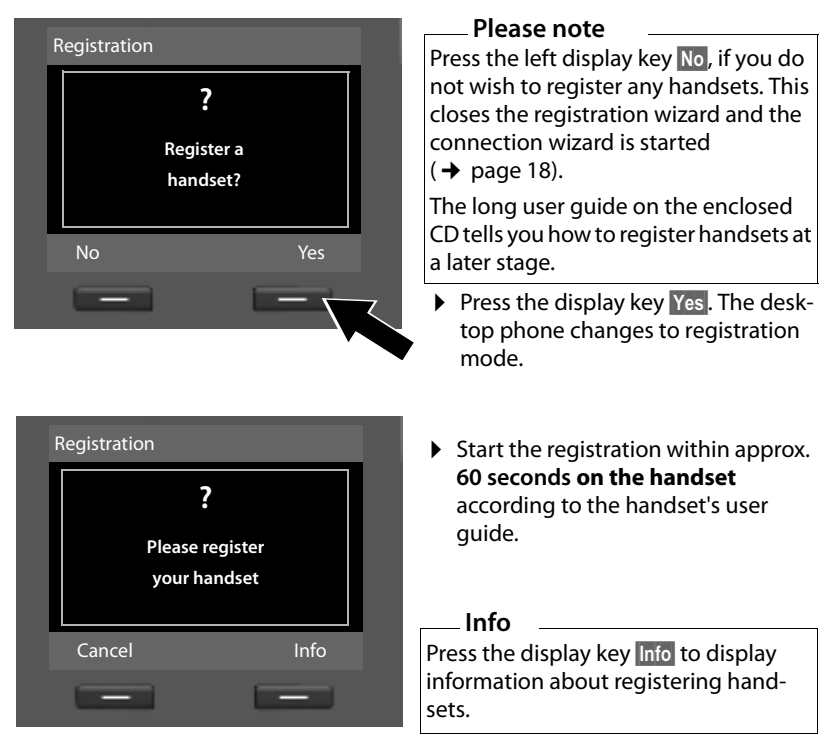

If the handset has been successfully registered on the desktop phone, you will see the following display (approx. 3 seconds long):

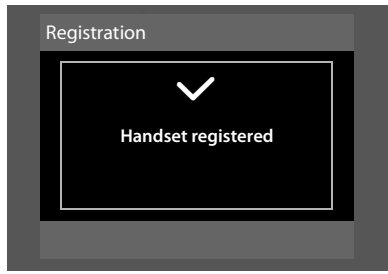

Once a Gigaset handset has been successfully registered, it will change to idle mode. The handset's internal name is shown on the display (**INT 2**, **INT 3**  to **INT 7**).

Then "**Register a handset?**" is shown in the display again (see above).

▶ Press the display key Yes if you wish to register another handset and perform the steps listed above with this additional handset.

Press **No** to close the registration wizard and start the connection wizard.

#### **Please note**

- u By default, the desktop phone is assigned the internal name **INT 1** and the internal number 1.
- $\rightarrow$  The desktop phone assigns the lowest free internal number to the handset (possible numbers: 2–7). The handset's internal name is shown in the display e.g., **INT 2**. This means that the handset has been assigned the internal number **2**.
- The internal numbers and names can be changed.

#### **3. Connection wizard**

Using the Connection wizard, you can assign the previously configured numbers  $(ISBN MSNs, \rightarrow)$  page 14) to internal parties (desktop phone, handsets and desktop phone answering machines as well as any connected fax machine.  $\rightarrow$  page 13) as send and receive connections, if necessary.

- ◆ **Receive connections** are numbers (MSNs) on which you can be called. You can assign the MSNs for internal parties as the receive connection. Incoming calls are only diverted to the terminals to which the relevant receive connection has been assigned. Terminals are e.g., desktop phone, handsets or answering machines or a connected fax machine.
- ◆ Send connections are the numbers (MSNs) that are sent to the called party. The network provider calculates charges based on the send connections. You can assign a fixed MSN as a send connection to each internal party.
- $\blacklozenge$  Every MSN can be both a send and receive connection. You can assign each MSN to multiple handsets, the desktop phone and a connected fax machine as a send and/or receive connection. It may only be assigned to an answering machine as a receive connection.

After registration/getting started, the desktop phone, handsets and local answering machine 1 are assigned all MSNs as receive connections. The base number (usually MSN1) is assigned to the devices as a send connection.

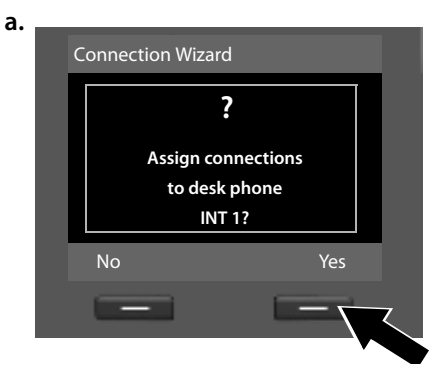

- ▶ Press the display key Yes, if you wish to change the setting for the **desktop phone**'s send and receive connections.
- ▶ Press the display key **No**, if you do not wish to change the setting for the desktop phone.

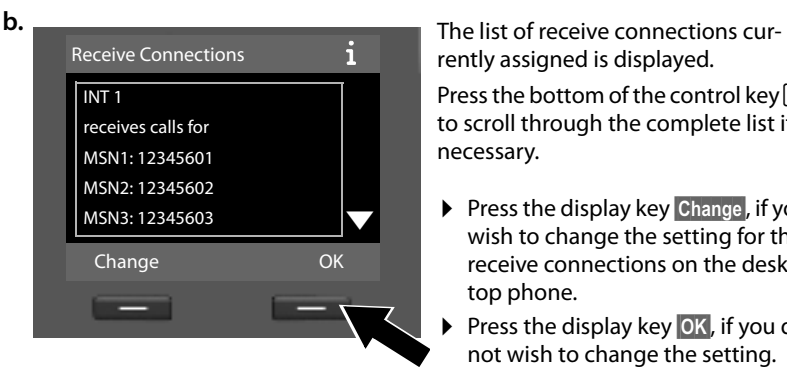

rently assigned is displayed.

Press the bottom of the control key  $\square$ to scroll through the complete list if necessary.

- ▶ Press the display key Change, if you wish to change the setting for the receive connections on the desktop phone.
- ▶ Press the display key **<b>OK**, if you do not wish to change the setting.

Press **OK** to skip the following steps. Continue from → e. Press Change to display the following:

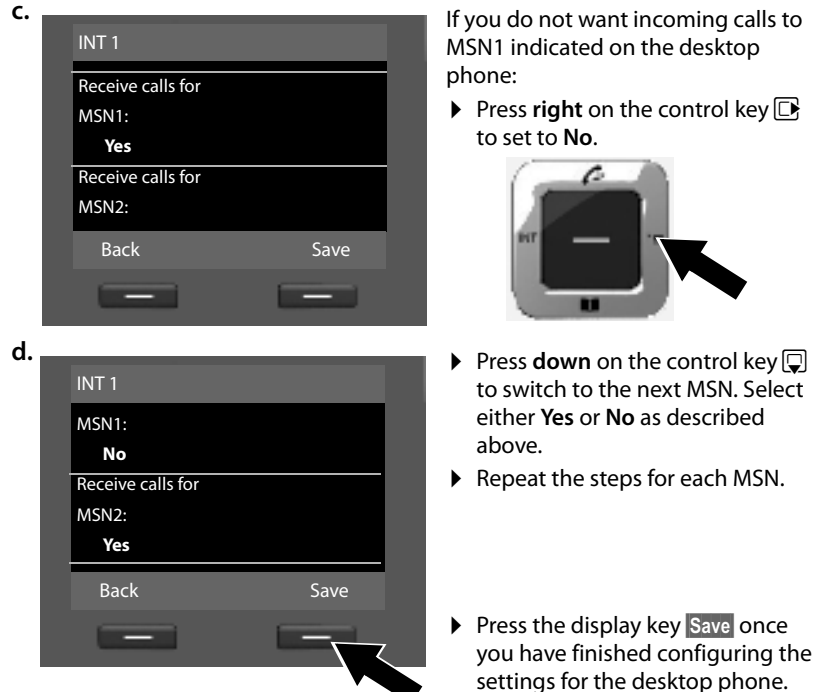

The updated list of receive connections is displayed one more time for you to check.

Press the display key **OK** to confirm the assignment.

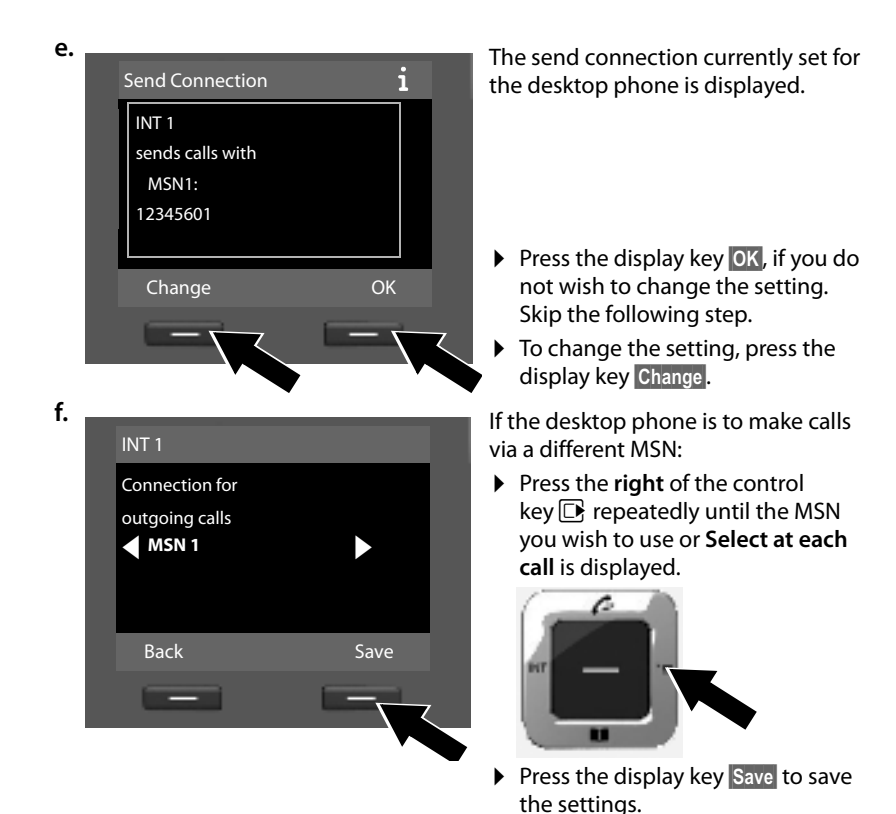

If handsets are already registered to the desktop phone, you are requested to assign send and receive connections for the handsets. The following is shown in the display:

> **Assign connections to handset INT ...?**

▶ Perform steps **a.** to **f.** for each registered handset.

Subsequently, you are requested to assign the receive connections to the three answering machines on the desktop phone. "**Assign connections to answering machine ?**" is shown in the display.

▶ Perform steps **a.** to **d.** for each answering machine.

**Please note:** Each MSN may only be assigned to one of the three local answering machines as a receive connection.

After successfully configuring the settings, you will see the following displays in quick succession:

Connection wizard complete: Installation wizard complete:

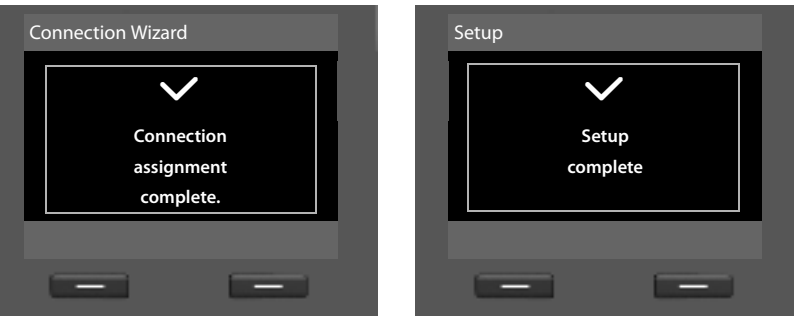

**Installation is complete.**

#### **Date & time**

There are three methods of setting the date and time:

- $\blacklozenge$  By default, the date and time is transferred to your desktop phone from a time server on the Internet as soon as the desktop phone is connected to the Internet. You can activate/deactivate the synchronisation with a time server via the Web configurator. Detailed information can be found in the Web configurator's user guide on the enclosed CD.
- $\blacklozenge$  If synchronisation with the time server is unsuccessful (no connection to the Internet/time server), the desktop phone assumes the date and time from the ISDN network during the first outgoing external call.
- $\blacklozenge$  You can also set the date and time manually via the phone menu or one of the registered handsets. Further information can be found in the long user guide for the desktop phone on the enclosed CD.

#### **Please note**

If the date and time have not been set, the time will flash in the desktop phone's idle display (00:00) and **§Time§** is displayed above the right display key.

To set the date and time manually, you must press the right display key **§Time§** and enter the date and time.

## **Proceeding**

The most important functions are described in this quick user guide so that you can quickly adapt your phone to your individual requirements. Use the following guide to quickly locate the functions.

If you are unfamiliar with menu-driven devices such as other Gigaset telephones, read the long user guide on the enclosed CD first to find out how the desktop telephone is operated. Here, you will also find detailed descriptions of all functions.

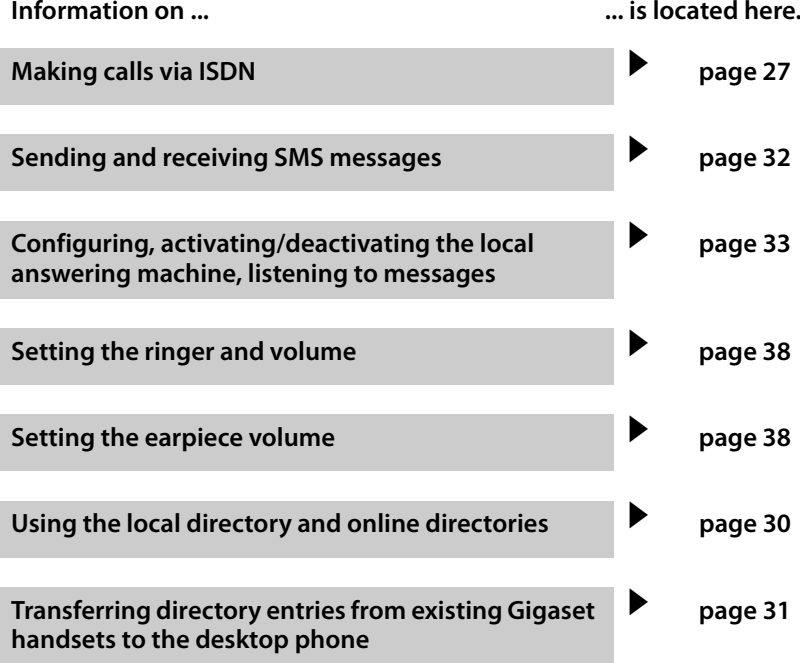

**If you have any questions about using your phone, please read the tips on troubleshooting in the long user guide on the enclosed CD or contact our Customer Care team.**

## **Menu overview**

With the desktop phone in **idle status**, press  $\boxed{\mathbb{B}}$  (open main menu):

© **Select Services** Description → Long user guide on the CD

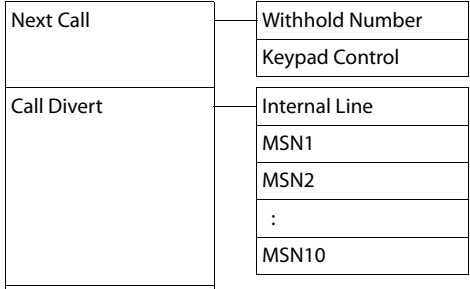

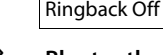

Call Waiting Withhold # All Calls Busy on Busy Transfer (ECT)

 **Bluetooth** Description → Long user guide on the CD

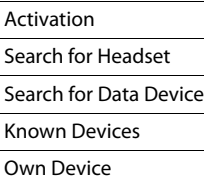

#### <sup>É</sup> **Additional Features** Description ¢Long user guide on the CD

#### Info Centre Resource Directory **Fig. 3** Screensavers Caller Pictures Sounds Capacity

#### **E Call Lists**  $\rightarrow$  page 29

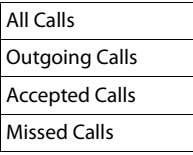

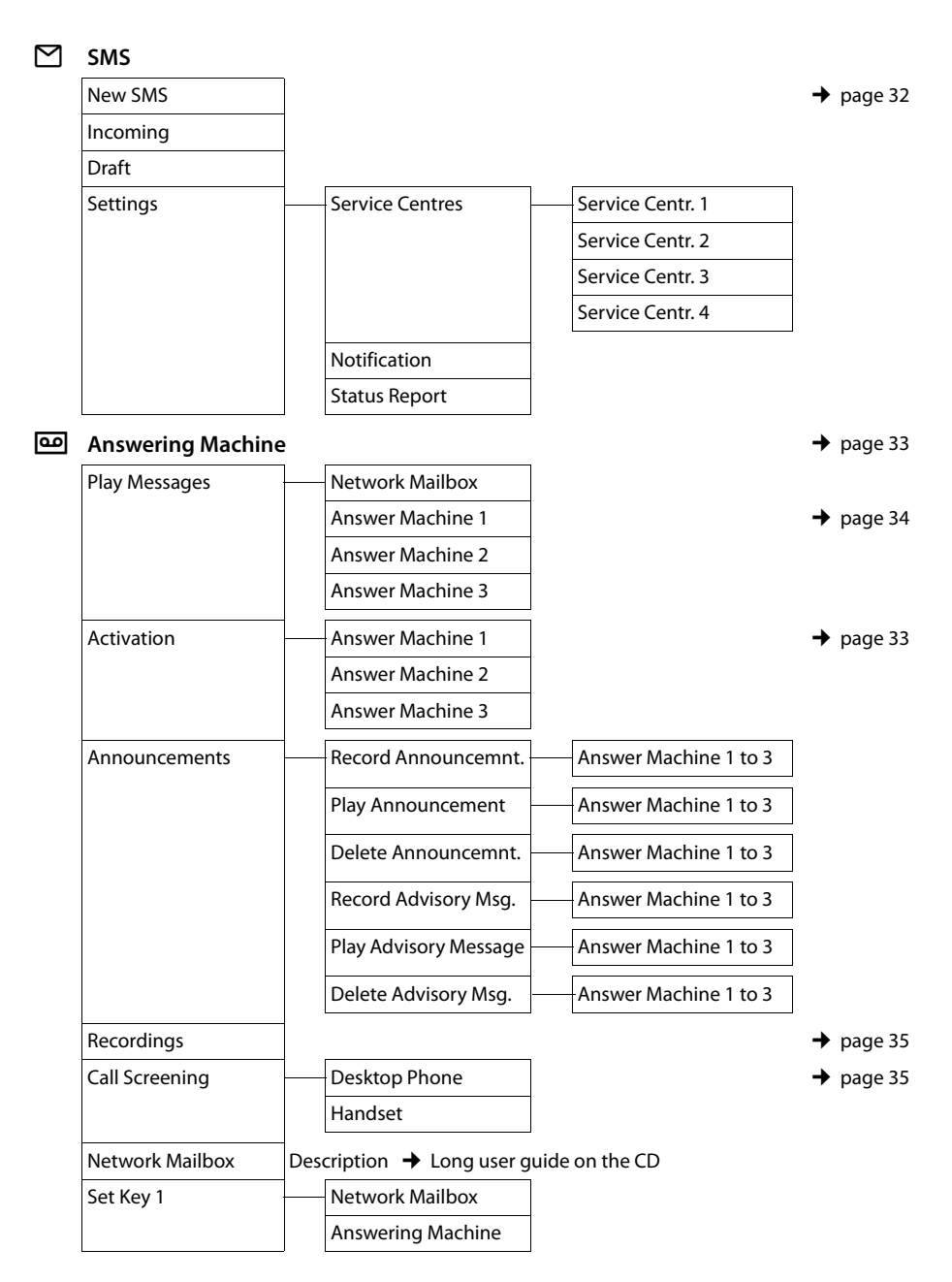

**E** Organizer Description → Long user guide on the CD

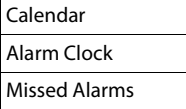

#### Î **Contacts**

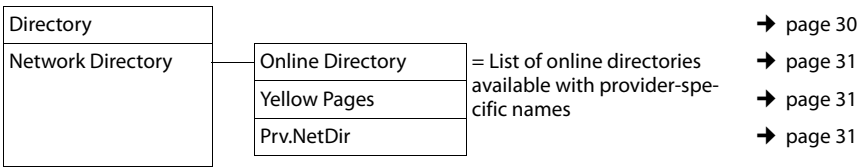

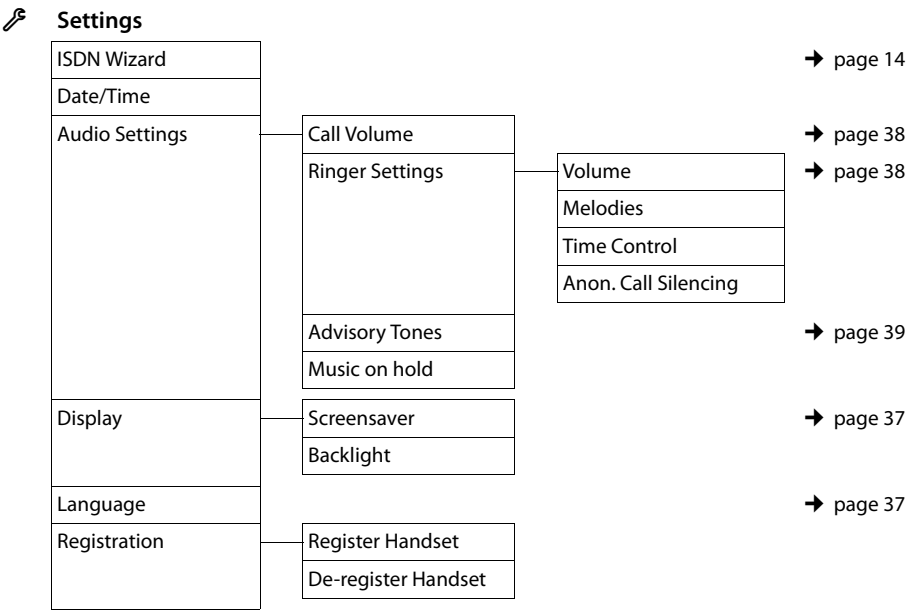

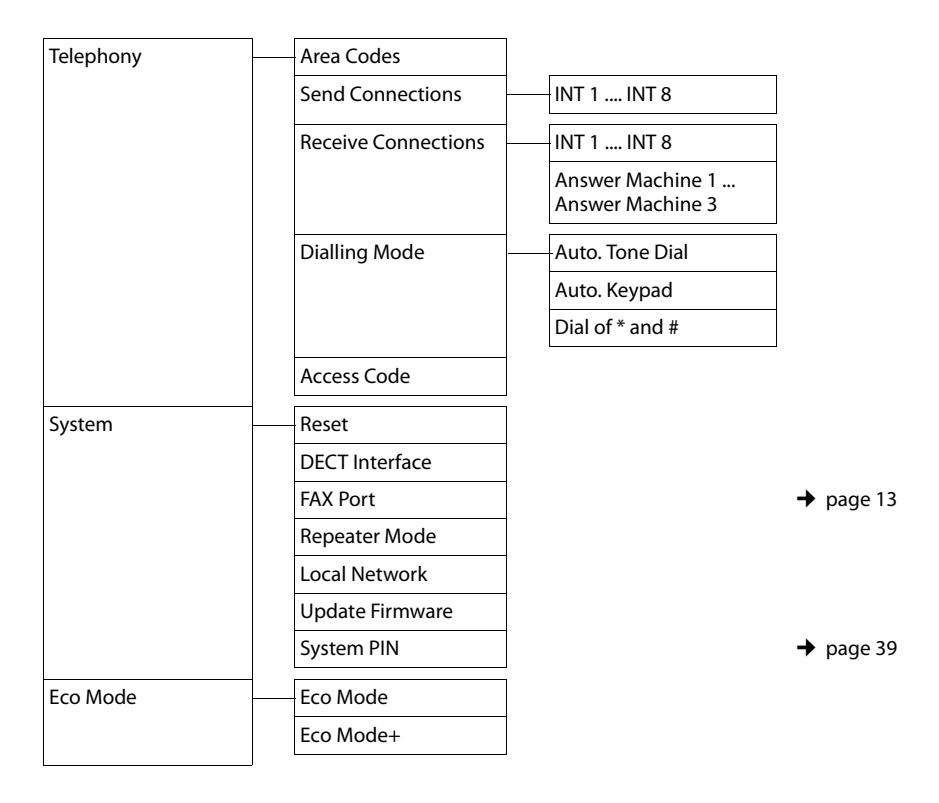

#### **Please note**

This quick user guide only describes a small proportion of your desktop phone's functions. A detailed description of all functions in the menu tree can be found in the long user guide for your Gigaset DX600A ISDN on the enclosed CD.

## **Making calls**

If the display backlight is deactivated, it can be reactivated by pressing any key.

## **Making external calls**

External calls are calls using the public telephone network and the Internet.

#### **Prerequisite:**

One MSN is assigned to the desktop phone as a send connection ( $\rightarrow$  page 18).

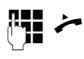

Enter the number and pick up the receiver.

Or:

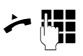

**PHE** Pick up the receiver and enter the number.

Instead of picking up the receiver ( $\rightarrow$  icon), you can also press the handsfree key  $\boxed{\mathbf{d}}$ or the **§Headset§** function/display key

 $(\rightarrow$  page 37) to make a call using the handsfree function or headset.

If "line selection" is assigned to the desktop phone instead of a send connection (setting: **Select at each call**), the list of configured connections (MSNs) is displayed once the receiver is picked up.

▶ Select connection and press OK.

You can use the end key  $\boxed{\circ}$  to cancel the dialling operation.

## **Making internal calls**

If you have handsets registered to the desktop phone, you can make **internal** calls free of charge.

#### **Calling a specific handset**

- **1** Initiate internal call.
- $\Box$  Select the internal party.
- $\overline{\phantom{a}}$  Lift handset.

#### **Calling all internal parties ("group call")**

 $\Box$  Press and hold left on the control key.

All handsets are called.

#### **Ending a call**

 $\leftarrow$  Replace the receiver.

## **Ending a call**

 $\sqrt{d}$  Replace the receiver or press the end key  $\boxed{\longrightarrow}$ .

## **Accepting a call**

An incoming call is indicated in three ways: by ringing, by a display on the screen and by the flashing handsfree key  $\boxed{\bullet}$ .

#### **Please note**

Only calls to receive connections explicitly assigned to the desktop phone are signalled and to receive connections for which no assignment has been made  $($   $\rightarrow$  page 18).

Accept the call by:

- **•** Picking up the receiver  $\rightarrow$ .
- Pressing the handsfree key  $\boxed{1}$ .
- **▶ Select Options → Divert to AM to divert** the call to the answering machine  $($   $\rightarrow$  page 35).

## **Activating/deactivating handsfree/open listening mode**

#### **Activating/deactivating open listening**

Press the handsfree key  $\boxed{1}$  to activate/ deactivate open listening in earpiece mode and when listening to the answering machine.

#### **Activating handsfree mode while dialling**

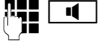

 $\mathbb{F}_{\bullet}$   $\Box$  Enter the number and press the handsfree key.

End the call:

 $\boxed{\longrightarrow}$  Press end key.

#### **Switching from earpiece to handsfree mode**

**Prerequisite:** You are making a call via the receiver or via the receiver with open listening mode activated.

**d**  $\rightarrow$  Press and hold the handsfree key until you have put the receiver down.

 $\sqrt{d}$  If the handsfree key does not light up, press the key again.

#### **Switching from handsfree to earpiece mode**

**c** Pick up receiver. The speaker on the desktop phone is deactivated.

#### **Please note**

In handsfree mode, you can adjust the speaker with the  $\boxed{+}$  and  $\boxed{-}$  keys.

## **Muting the desktop phone**

During an external call, you can activate and deactivate the microphone on the desktop phone and the receiver using the mute key. If the microphone is deactivated, **Microphone is off** is displayed.

## **Making calls using network services**

Network services are functions that your network provider makes available to you, such as:

- $\blacklozenge$  Diverting calls to another telephone connection
- $\blacklozenge$  Withholding your number
- $\blacklozenge$  Making consultation calls during a call
- $\triangleleft$  Swapping between two callers
- $\blacklozenge$  Setting up a conference
- $\blacklozenge$  Transferring calls to another phone
- $\blacklozenge$  Initiating a ringback when busy/no reply

The long user guide on the enclosed CD describes in detail how to use these network services on your desktop phone.

## **Using lists**

The options are:

- $\triangleleft$  Redial list
- $\blacklozenge$  Incoming message list ( $\blacklozenge$  page 32)
- $\triangle$  Call lists
- $\blacktriangleright$  Missed alarms list
- $\blacklozenge$  Answering machine list ( $\blacklozenge$  page 34)

## **Using the redial list**

The redial list contains the 20 numbers last dialled with the desktop phone (max. 32 digits).

#### **Manual redial**

In idle status or during a call:

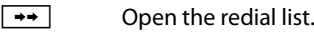

 $\Box$  Select entry.

c/ **§Dial§** Pick up the receiver or (during a call) press display key. The number is dialled.

#### **Automatic redial**

You call and hear the busy tone or the party does not answer:

**§Options§** ¢**Automatic Redial** 

Select and press **OK**.

**Or:** In idle status:

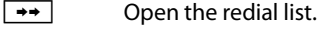

同 Select entry.

**§Options§** ¢**Automatic Redial**  Select and press **§OK§**.

The number is automatically dialled up to ten times at fixed intervals. The handsfree key flashes and "open listening" is activated.

- $\blacktriangleright$  If the party answers: Lift receiver  $\rightarrow$ .
- $\triangleright$  To cancel the redial: Press any key.

## **Using the call lists**

#### **Prerequisite:** Calling Line Identification Presentation (CLIP).

The options are:

- $\triangle$  Accepted calls list
- $\triangle$  Outgoing calls list
- $\blacklozenge$  Missed calls list
- $\triangle$  List of all calls

#### **Opening call lists:**

- In idle status: Press  $\Box$  or  $\Box \rightarrow \mathscr{B}$
- ▶ Select list using **and press OK**.

To call a number from the list:

■ Select entry. Lift receiver <

To copy the number to the directory:

▶ Select entry. **<u><b>∂**Options</u>  $\rightarrow$  **Copy to Directory <b>OK**<sub>.</sub>

## **Opening lists with the message key**

Use the message key  $\boxed{\blacksquare}$  to open the following lists:

- $\blacklozenge$  Answering machine list
- $\blacklozenge$  Network mailbox, if your network provider supports this function and quick dial is set for the network mailbox.
- $\blacklozenge$  Incoming message list ( $\blacktriangleright$  page 32)
- $\bullet$  Missed calls list
- $\triangle$  Missed alarms list

An advisory tone sounds as soon as a **new entry** appears on a list. The message key **Ford** flashes. In **idle status**, icons are shown on the display to indicate new messages  $($   $\rightarrow$  page 3).

After pressing the message key  $\boxed{\blacksquare}$ , you can see all lists containing messages and the network mailbox list.

To open the list:

Press the  $\boxed{\blacksquare}$  key. Select list.

## **Using directories**

The options are:

- $\triangleleft$  (Local) directory ( $\rightarrow$  page 30)
- $\blacklozenge$  Public online directory and classified directory ( $\rightarrow$  page 31)
- $\triangle$  Private net directory ( $\rightarrow$  page 31)

## **Using the local desktop phone directory**

You can save a total of 750 entries in the directory.

Not only can you create a personalised directory for your desktop phone, but you can send entries from it to handsets too (page 31).

#### **Open the directory:**

In idle status or during an external call:

**s** Press briefly.

Or in idle status:

 $\boxed{\mathbb{R}}$   $\rightarrow$   $\boxed{\mathbb{D}}$   $\rightarrow$  Directory

#### **Length of the entries**

3 numbers: Max. 32 digits each

Name and surname: Max. 16 characters each

E-mail address: Max. 60 characters

#### **Saving number(s) in the directory – new entry**

#### $\boxed{ }$  **→ <New Entry>**

 $\blacktriangleright$  You can enter data in the following fields:

#### **First Name: / Surname:**

Enter first names and/or surnames.

#### **Phone (Home): / Phone (Office): / Phone (Mobile):**

Enter a number in at least one of the fields.

#### **E-Mail:**

Enter e-mail address.

#### **Anniversary:**

Select **On** or **Off**.

With setting **On**:

Enter **Anniversary (Date)** and **Anniversary (Time)** and select reminder type: **Anniversary (Signal)**.

#### **Caller Melody (VIP): / Caller Picture:**

Select ringer and picture, if required. Entry is marked with  $\overline{\text{VP}}$ .

**Prerequisite:** Calling Line Identification.

#### **Save** Press the display key.

#### **Dialling with the directory**

- $\Box \rightarrow \Box$  (Select entry).
- **•** Pick up the receiver  $\rightarrow$  or press the display-key **§Dial§** during a call.

If the entry only contains one phone number, this is the number that is dialled.

If the entry contains several numbers, the icons for the numbers stored are displayed: **△ for Phone (Home)**, ™ for **Phone (Office)**, l for **Phone (Mobile)**.

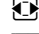

r Select number. **Dial** Press the display key.

#### **Managing directory entries**

In idle status:

- $\Box \rightarrow \Box$  (Select entry).
- **View** Press the display key.

Or:

**Soptions** Press the display key.

The following functions can be selected with m:

#### **Display Number**

Edit, add or call a number (pick up the receiver  $\rightarrow$ ) or save as a new entry (press  $\rightarrow \Box$ ).

#### **Delete Entry / Delete List**

Delete entry/entire list.

#### **Copy Entry / Copy List**

Send entry/list to a handset (**to Internal**) or in vCard format via Bluetooth (**vCard via Bluetooth**) or send entry in vCard format via SMS (**vCard via SMS**).

#### **Edit entry**

Entry is opened for editing.

#### **Available Memory**

Number of entries that are still available.

## **Using online directories**

You can use public online directories (= online directories and classified directories e.g., "Yellow Pages") depending on your provider.

**Prerequisite:** The desktop phone is in idle status.

- **g** Press and **hold**.<br> **Select online te**
- Select online telephone directories and press **§OK§**.

#### **Search for an entry:**

- ▶ Enter name/business type and place or number. Start search with **§Search§**. Searching by number is not supported by all online directories.
- $\blacktriangleright$  If several towns/cities are listed with the same name, select the town/city and continue the search.
- $\blacktriangleright$  If the hit list is too long, start a detailed search using **§Refine§** or **§Options§**¢**Refine search** and refine or expand the search criteria (e.g. with street name).

#### **Calling subscribers**

 $\triangleright$  Select entry and pick up receiver  $\rightarrow$ .

A list of numbers appears if there is more than one number.

 $\triangleright$  Using  $\triangleright$ , select number and press the display key **§Dial§**.

## **Using the private net directory**

Some providers offer users the option of creating and managing a private net directory on the Internet.

 $\triangleright$  You can create your private net directory using your PC's Web browser.

#### **Opening an online directory on the desktop phone**

In idle status:

- **D** Press and **hold**.<br> **C** Select the priva
- Select the private net directory and press **OK**.

#### **Calling an entry**

 $\triangleright$  Select entry and pick up receiver  $\rightarrow$ .

A list of numbers appears if there is more than one number.

 $\triangleright$  Using  $\ddot{\bigcirc}$ , select number and press the display key **§Dial§**.

## **Sending SMS (text messages)**

Your phone is delivered ready to send SMS messages immediately.

#### **Prerequisites:**

- $\triangleleft$  Calling Line Identification is enabled for your phone line.
- ◆ Your network provider supports SMS on the fixed line network (information on this can be obtained from your network provider).
- $\blacklozenge$  To receive SMS messages, you must be registered with your SMS service provider. This occurs automatically when you send your first SMS.

#### **Please note:**

If you wish to receive SMS messages via several MSNs, you must register each MSN separately with your service provider.

## **Writing/sending/saving an SMS**

An SMS may contain up to 612 characters. If there are more than 160 characters, the SMS is sent as a **linked** SMS (up to 4 SMS messages with 153 characters each).

#### **ER** →  $\blacksquare$  SMS

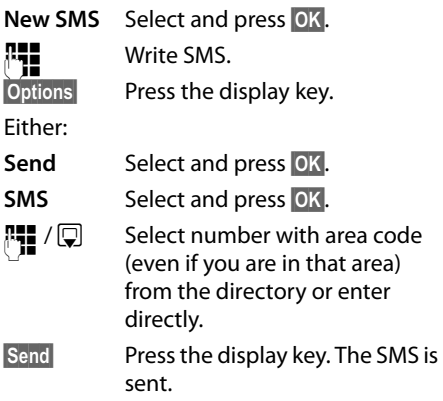

Or:

**Save** Select and press **OK**. The message is saved in the draft list. You can edit and send it later.

If you are interrupted by an external call while writing an SMS, the text is automatically saved in the draft list.

## **Receiving an SMS**

Received SMS messages are saved in the incoming message list. Linked SMS messages are displayed as **one** message. If this is too long or is not transferred completely, it is split into individual messages.

New SMS messages are indicated by the  $\triangleright$ icon in the display, the  $\Box$  message key flashing and an advisory tone sounding.

You can open the incoming message list with the message key  $\boxed{\blacksquare}$  ( $\rightarrow$  page 29) or via  $\mathbf{E} \rightarrow \mathbf{E}$  SMS  $\rightarrow$  Incoming.

## **Reading SMS, managing lists**

The draft list contains all of the saved SMS messages for the assigned send connection.

The incoming message list contains all SMS messages with an MSN that matches a send or receive connection on the desktop phone.

#### **Read SMS**

▶ Open the incoming/draft list and then:<br> **[**● select SMS.

Select SMS.

**Read** Press the display key.

**Options** gives you access to functions including the following:

- ◆ Delete Entry: Delete SMS
- ◆ Send: Send/forward SMS.
- ◆ **Edit**: Edit and send SMS
- ◆ Reply (Incoming message list): Write a new SMS to the sender

## **Operating the desktop phone answering machine**

You can operate the answering machine that is integrated into the desktop phone using the keys on the desktop phone ( $\rightarrow$  page 2), the phone menu, via a registered Gigaset SL78H, SL400H or S79H handset or by remote operation (other phone/mobile phone). Your own announcement message or advisory message can only be recorded via the desktop phone or a handset:

#### $\boxed{D}$  **→**  $\boxed{\omega}$  **→ Announcements**

The desktop phone has three answering machines (AM1, AM2, AM3), which can be activated and used independently of each other.

Once the desktop phone is set up, AM1 is activated. All MSNs are assigned to it as receive connections. AM2 and AM3 are available once you have assigned at least one receive connection to them.

Each answering machine only receives calls that are directed to its receive connections and can only be operated via the end devices (desktop phone/handsets) to which at least one of the machine's receive connections is assigned.

#### **Assigning receive connections**

**Prerequisite:** At least two MSNs have been configured on your desktop phone.

<sup>v</sup> ¢ <sup>Ï</sup> **Settings** ¢**Telephony**   $→$  **Receive Connections** 

**Answer Machine 1 / 2 /3** Select and press **§OK§**.

▶ You can enter data in the following fields:

#### **Receive calls for xxx**

(xxx = Name of the receive connection **MSN1**, **MSN2** ...) Select **Yes** or **No**.

Make this setting for every MSN. If an MSN is already assigned to an answering machine, you cannot select **Yes**.

## **Operating via the desktop phone**

#### **Activating/deactivating and setting answering machine mode**

You can choose between **Answer & Record**, **Answer only** and **Alternating**. By using the **Alternating** setting, you can activate answer and record mode for a set period of time, outside this period the caller will only hear the announcement.

## **a** → **a** → Activation<br> **b** Select answere

Select answering machine, if required ( $\checkmark$  = activated).

**Edit** Press the display key.

 $\triangleright$  You can enter data in the following fields:

#### **Activation:**

Select **On** or **Off**.

#### **Mode:**

Select **Answer & Record**, **Answer only** or **Alternating**.

For **Alternating**:

#### **Record from: / Record until:**

Enter the start and end of the period in 4-digit format. (The time **must** be set.)

**Save** Save setting.

When you switch the answering machine on, the remaining memory time is announced. The  $QQ$  icon is shown on the display, as well as a digit for the activated **answering machine(s) (e.g.,**  $QQ$ **<sub>1</sub>,**  $QQ$ **<sub>3</sub>.** 

#### **Activating the answering machine via the key on the desktop phone**

Press the  $\sqrt{2}$  key to activate or deactivate all answering machines that share a receive connection with the desktop phone.

If several answering machines are assigned to the desktop phone and these are not all deactivated, proceed as follows:

1. Press the  $\sqrt{2}$  key: All answering machines are deactivated.

2. Press the  $\boxed{\mathbb{Q}}$  key: All answering machines are activated.

## **Playing back messages**

New messages that have not yet been played back are indicated by the  $Q$  icon in the second display line and by the  $\boxed{\blacksquare}$  key flashing.

 $\boxed{\blacksquare}$  Press the message key.

**Answer Mach. 1: / Answer Mach. 2: / Answer Mach. 3:**

Select and press **OK**.

Or:

- $\boxed{\blacktriangleright}$  Press the play key.
- **ig** If necessary, select answering machine and press **§OK§**

If there are new messages, playback then begins with the first new message. Playback ends after the last new message.

If there are no new messages, the old messages are played back.

#### **Stopping and controlling playback**

During message playback:

- $2_{\text{ABC}}$  Pause playback. Press  $2_{\text{ABC}}$  again to resume **Or**
- $\Box$  Press the middle of the control key.

To continue select **Continue** and press **§OK§**.

- $\boxed{\mathbf{H}}$  (press and hold) or  $\boxed{1\omega}$ 
	- During time stamp playback: Skip to previous message. During message playback: Skip to the start of the current message.
- $\overline{H}$  (briefly press) or  $\boxed{4}$  GH]

During time stamp playback: Skip to previous message. During message playback: Repeat the last five seconds of the current message.

 $\boxed{)}$  or  $\boxed{3}$  Go to the next message.

If playback is interrupted for over a minute, the answering machine returns to idle status.

#### **Deleting messages**

You can either delete all old messages together or individually.

You can only delete new messages once the time stamp has been played back along with the first few seconds of the message.

#### **Deleting all old messages**

During playback or pause:

**§Options§**¢**Delete Old List §OK§**

**§Yes§** Confirm prompt.

#### **Deleting an individual message**

During playback or pause:

**§Delete§** / Q

#### **Accepting a call from the answering machine**

**▶ While recording a call: ∠** / **Accept** / **d** 

Recording stops and you can speak to the caller.

#### **Diverting an external call to the answering machine**

You can divert an incoming external call to the answering machine, even if it is deactivated.

**Prerequisite:** An external call is signalled on the desktop phone, the receive connection is assigned to an answering machine:

**§Options§** ¢**Divert to AM**  Select and press **OK**.

The answering machine starts in answer & record mode and records the call.

#### **Activating/deactivating two-way record**

You can record an **external** call with the answering machine.

**Prerequisite:** The MSN is assigned to an answering machine as a receive connection.

- $\blacktriangleright$  Inform the caller that the call is being recorded.
- **§Options§** ¢**Two-Way Record**  Select and press **§OK§**.

**End** End two-way record.

## **Activating/deactivating call screening**

While recording a message, you can screen a call via the desktop phone speaker or registered handsets.

#### **Permanently activating/deactivating call screening**

- **E** $\rightarrow$  **<u>o</u>** $\rightarrow$  **Call Screening**
- $\rightarrow$  Desktop Phone / Handset ( $\vec{M}$  = on)

**§Change§** Activate/deactivate call screening.

#### **Deactivating call screening for the current recording**

**Silence** Press the display key.

#### **Answering a call**

**d** /  $\rightarrow$  Press the handsfree key or pick up the receiver.

## **Operating when on the move (remote operation)**

You can check and activate your answering machine from any other telephone (hotel. pay phone etc.).

#### **Prerequisites:**

- $\blacklozenge$  You have set a system PIN other than 0000 (page 39).
- $\blacklozenge$  The phone you are using for remote operation has tone dialling (DTMF).
- $\blacklozenge$  The connection/MSN via which you call is assigned to the answering machine as a receive connection.

#### **Calling the answering machine and playing messages**

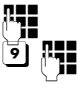

Dial your own number.

When you hear your announcement, press  $\boxed{9}$  and enter the system PIN.

You are informed whether any new messages have been recorded. The messages are played. The following keys are used for operation:

- $|1|$  During time stamp playback: Skip to previous message. During message playback: Skip to the start of the current message. **Example 3 Stop playback. Press again to** resume.
- 3 Go to the next message
- $\boxed{4}$  Repeat the last five seconds of the message
- 0 During message playback: Delete current message.
- $\overline{f}$  Change the status of a previously played back message to "new".

#### **Activating the answering machine**

- $\triangleright$  Phone home and let the phone ring until you hear: "Please enter PIN" (approx. 50 seconds).
- ▶ Enter system PIN.

Your answering machine is activated. The messages are played.

## **Setting the desktop phone**

Your desktop phone is preset, but you can change the settings to suit your individual requirements.

## **Quickly accessing functions and numbers**

You can program the six function keys on the right-hand side of the desktop phone and the display keys (in idle status). You can assign a phone number (quick dial) or a desktop phone function to each of these keys and change the assignment.

The number is then dialled or the function started by simply pressing a key.

#### **Changing key assignments**

In idle status:

- ▶ Press and **hold** the display/function key until a list of possible key assignments is displayed.
- ¤ Select function or **More Functions...** (provides additional functions) and press **§OK§**.

Function key assignment: You can make a note of the key assignment on the insert strip next to the respective key.

#### **Starting the function, dialling the number**

When the desktop phone is in idle status:

**Briefly** press the function or display key.

## **Changing the display language**

You can view the display texts in different languages.

#### $\boxed{ }$  $\rightarrow$ *∲* Settings  $\rightarrow$  Language

The current language is indicated by a  $\bigcirc$ .

**Select language and** press **Select**.

If you accidentally choose a language you do not understand:

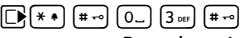

Press keys in sequence.

 $\Box$  Select the correct language.

**Select** Press the right display key.

## **Setting the display**

#### **Setting the screensaver/slideshow**

You can display a screensaver when the desktop phone is in idle status. It may conceal the calendar, date, time and name.

<sup>v</sup> ¢ <sup>Ï</sup> **Settings** ¢**Display** 

 $\rightarrow$  Screensaver  $\overline{M}$  = activated)

The current setting is displayed.

 $\triangleright$  You can enter data in the following fields:

**Activation:**

Select **On** or **Off**.

#### **Selection:**

Select screensaver with  $\mathbf{E}$ .

**§Save§** Save setting.

The screensaver is activated approx. 10 seconds after the display has changed to idle status.

If the screensaver conceals the display, **briefly** press end key  $\boxed{\phantom{1}}$ .

#### **Setting the brightness and time control for the display backlight**

You can set the brightness of the display on your desktop phone and specify a timeframe during which the display is completely deactivated e.g., at night (reactivates as soon as a key is pressed).

#### $\overline{\mathbb{D}}$   $\rightarrow$   $\mathscr{F}$   $\rightarrow$  Display  $\rightarrow$  Backlight

The current setting is displayed.

 $\triangleright$  You can enter data in the following fields:

#### **Time Control**

**Prerequisite:** The date and time have already been set.

Select **On** or **Off**.

For **Time Control** = **On**:

#### **Display off from:**

Enter time in 4-digit format.

**Display off until:** Enter time in 4-digit format.

#### **Brightness:**

Set the brightness of the display backlight with  $\mathbb{R}$ . You can select from five brightness levels.

▶ Press the display key Save.

## **Changing the handsfree/ earpiece volume**

#### **In idle status**

 $\boxed{ }$  **→ Audio Settings** ¢**Call Volume**

You will hear a test tone.

- $\bullet$  Set the earpiece volume.
- $\mathbb{Q}$  Scroll to the Speaker line.
- **R** Set the handsfree volume.
- **Save** Save setting.

#### **During a call:**

- $\triangleright$  Set the volume using the  $\boxed{+}$  and  $\boxed{-}$ keys.
- ▶ Press Save if necessary to permanently save the setting.

## **Setting ringers**

#### **Setting the volume**

You can choose between five volumes and the "crescendo" ringer.

 $\boxed{\Box}$  $\rightarrow \mathcal{S}$  $\rightarrow$  **Audio Settings** 

#### $→$  **Ringer Settings**  $→$  **Volume**

- **F** If necessary, set the volume for internal calls and appointment notification.  $\Box$  Scroll to the next line.
- $\mathbf{\mathbb{R}}$  If necessary, set the volume for external calls.
- **§Save§** Save setting.

## **Setting the ringer melody**

You can set different ringers for the following functions:

- $\bullet$  Internal calls
- $\bullet$  For external calls to each individual receive connection on the desktop phone (**MSN1** to **MSN10**)

In idle status:

#### <sup>v</sup> ¢ <sup>Ï</sup> **Settings** ¢**Audio Settings**

#### ¢**Ringer Settings** ¢ **Melodies**

- q Select **For internal calls** or a receive connection (**MSN1** to **MSN10**).
- $\bullet$  Select the melody for this connection.
- $\blacktriangleright$  Repeat the process, if necessary, for the next connection.

**§Save§** Save setting.

Or: Set the same ringer melody for all internal and external calls

- q Select **All calls**.
- **in Select melody.**
- **Save** Yes Confirm and save settings.

The setting for all calls will not work as soon as you change the setting for a connection.

#### **Setting time control for external calls**

Specify a time period when you do not want the desktop phone to signal external calls e.g., during the night.

**Prerequisite:** The date and time have already been set.

- $\boxed{ }$  **→ Audio Settings**
- $\rightarrow$  **Ringer Settings**  $\rightarrow$  **Time Control**
- $\triangleright$  You can enter data in the following fields:

#### **For external calls:**

Select **On** or **Off**.

For **For external calls** = **On**:

**Suspend ring. from: / Suspend ring. until:**

Enter the start and end of the period in 4-digit format.

▶ Press the display key Save.

#### **Please note**

During this period, you will continue to receive calls on the desktop phone from numbers marked as  $\overline{MP}$  in the directory  $(\rightarrow$  page 30).

#### **Silencing the ringer for anonymous calls**

 $\boxed{ }$  $\rightarrow$  $\cancel{ }$  Settings  $\rightarrow$  Audio Settings

 $\rightarrow$  **Ringer Settings**  $\rightarrow$  **Anon. Call Silencing**  $(\overline{M} = \text{on})$ 

#### **Activating/deactivating the ringer**

#### **Deactivating the ringer permanently**

 $*$  Press and **hold** the star key.

The  $\mathfrak{S}$  icon appears in the display.

#### **Reactivating the ringer**

 $*$  Press and **hold** the star key.

**Deactivating the ringer for the current call**

**Silence** Press the display key.

## **Activating/deactivating advisory tones**

In idle status:

- <sup>v</sup> ¢ <sup>Ï</sup> **Settings** ¢**Audio Settings**
- $→$  **Advisory Tones**
- $\triangleright$  You can enter data in the following fields:

**Key Tones:** 

Select **On** or **Off**.

**Confirmation:**  Select **On** or **Off**.

**Save** Save setting.

## **Changing the system PIN**

 $\boxed{D}$  $\rightarrow$  $\cancel{S}$  Settings  $\rightarrow$  System **→ System PIN** 

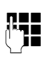

Enter the current system PIN if necessary (default: 0000) and press **§OK§**.

**Fig.** Enter new system PIN.

**§Save§** Save setting.

#### **Other settings, ...**

that you can change on your phone are described in detail in the long user guide on the enclosed CD.

## **Customer Service & Assistance**

Do you have any questions? As a Gigaset customer, you can find help quickly in this User Manual and in the service section of our Gigaset online portal www.gigaset.com/service.

Please register your phone online right after purchase.

This enables us to provide you with even better service regarding questions or a warranty claim. In order to contact our customer service via email, please use the email contact form from our Gigaset online portal after selecting your home country.

Our representatives are also available on the telephone hotlines for consultation.

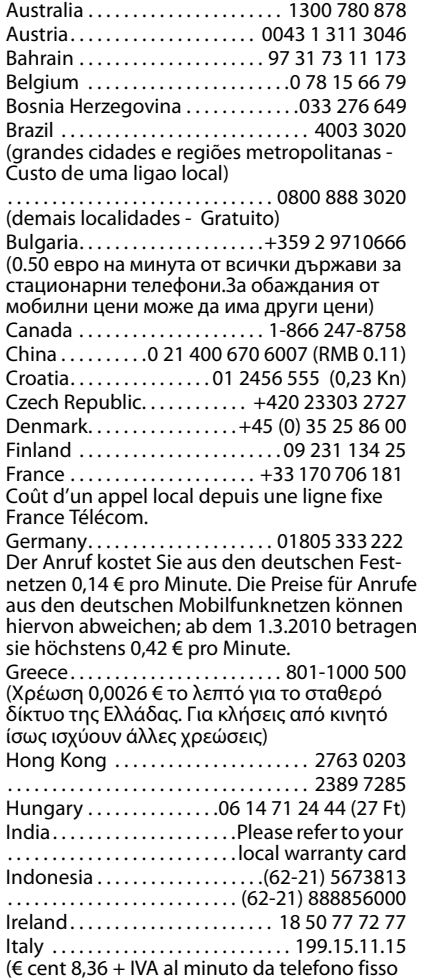

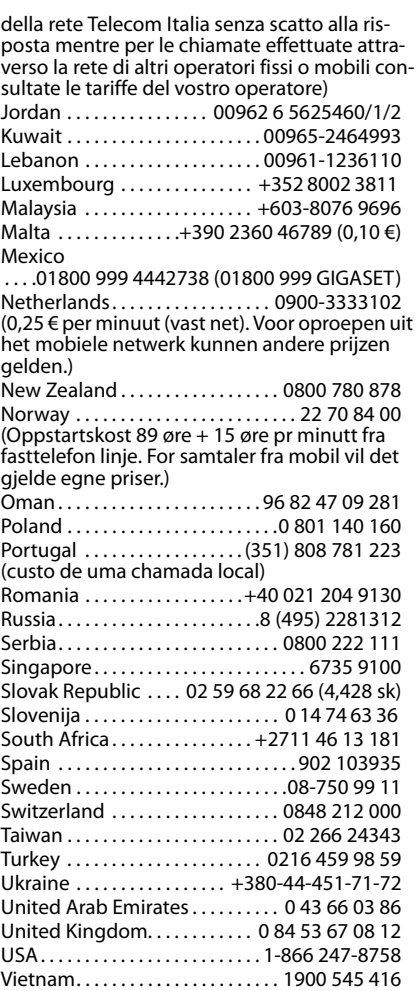

Please have your record of purchase ready when calling.

Replacement or repair services are not offered in countries where our product is not sold by authorised dealers.

## **Questions and answers**

If you have any queries about the use of your desktop phone, visit our website at

www.gigaset.com/customercare

for assistance 24/7. You will find a list of common problems and possible solutions in the long user guide on the enclosed CD.

## **Authorisation**

This device is intended for the ISDN telephone connection in your network.

Country-specific requirements have been taken into consideration.

We, Gigaset Communications GmbH, declare that this device meets the essential requirements and other relevant regulations laid down in Directive 1999/5/EC.

A copy of the 1999/5/EC Declaration of Conformity is available at this Internet address: www.gigaset.com/docs

# CE 0682

## **Using insert strips**

Blank insert strips for the function keys can be found on the enclosed CD.

## **Index**

## **A**

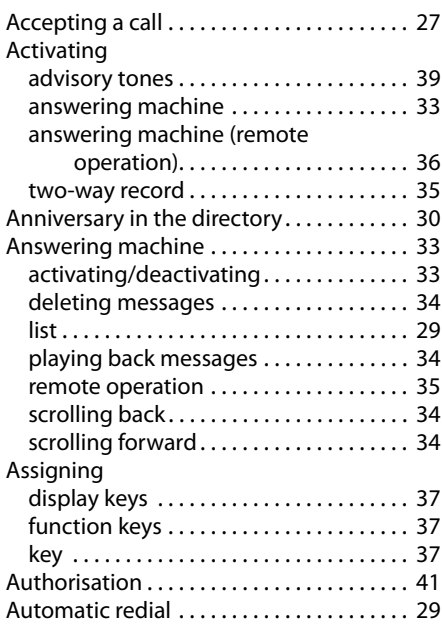

## **B**

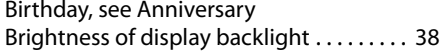

## **C**

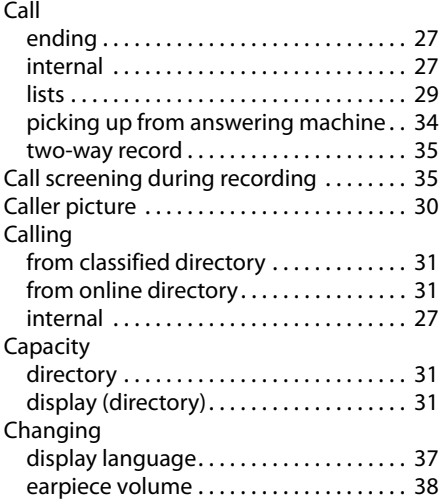

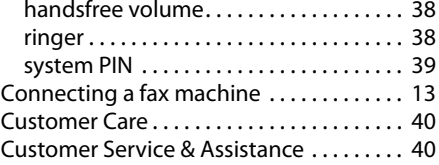

#### **D**

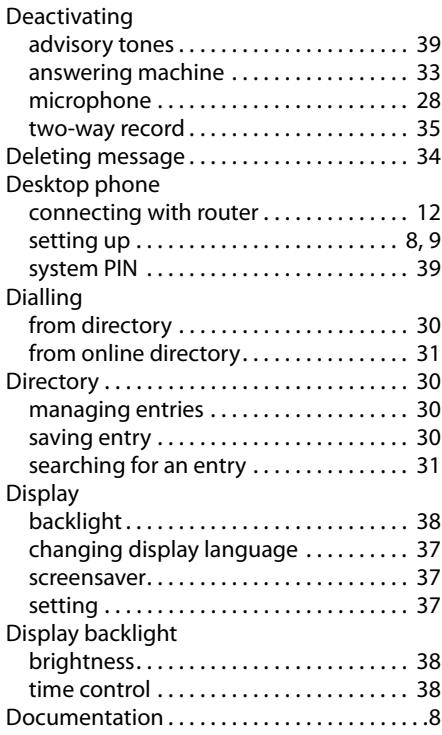

#### **E**

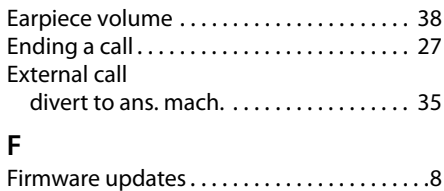

#### **G**

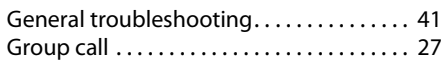

## **H**

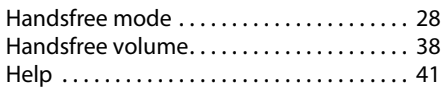

#### **I**

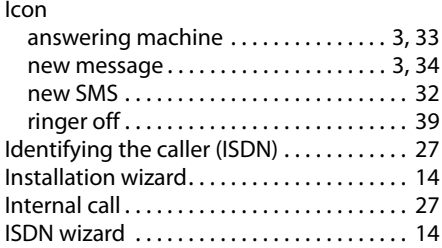

## **L**

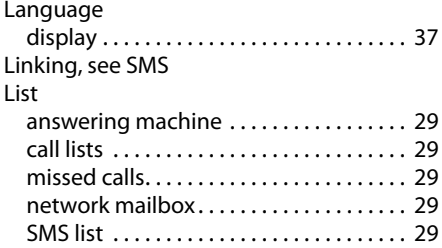

#### **M**

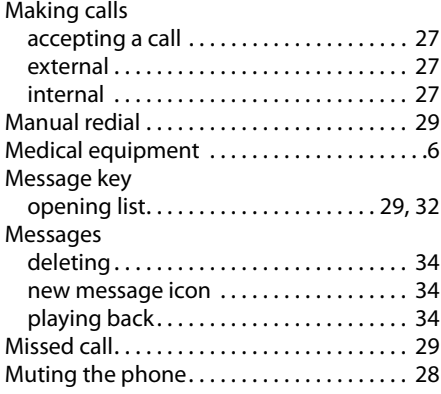

#### **N**

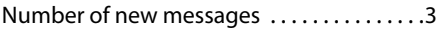

## **O**

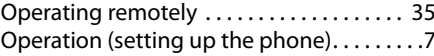

#### **P**

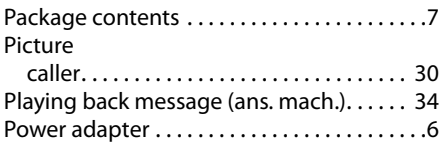

## **Q**

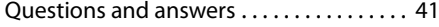

## **R**

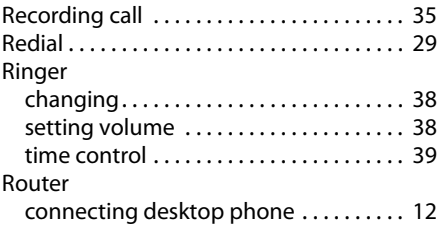

## **S**

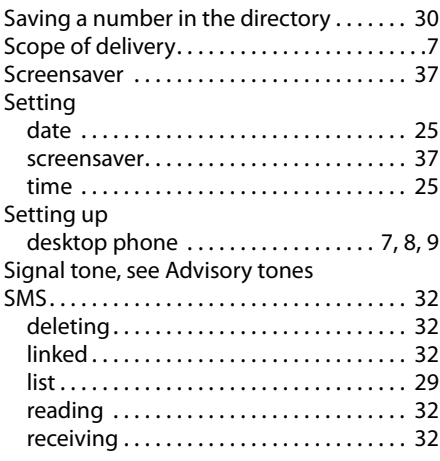

#### **Index**

Sound, see Ringer

## **T**

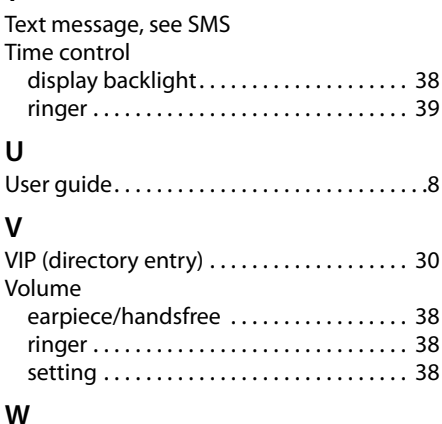

#### **W**

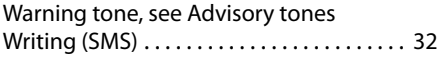